# Adobe Photoshop Elements 3.0 **Share images with Photo Mail (Win only)**

Brighten the day of your friends and family by sending them fun-theme e-mails with photos right in the body of the message. Use Photo Mail in [Adobe® Photoshop®](http://www.adobe.com/products/photoshopelwin/main.html)  [Elements 3.0](http://www.adobe.com/products/photoshopelwin/main.html) to embed photos in e mail. Your recipients simply open the e-mail message and view the images in a colorful layout. There's no need to open unwieldy attachments.

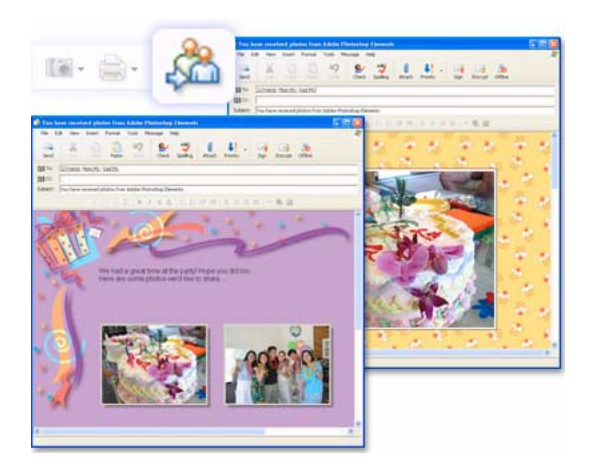

#### **1. Select photos to e-mail.**

Select the images in the Photo Browser, click the Share button in the shortcuts bar, and choose E-mail from the pop-up menu. The Attach Selected Items To E-mail dialog box appears. This is where you put your Photo Mail package together.

Using the Attach Selected Items To E-mail dialog box, you can add photos to or delete them from your message. To add more photos, click the Add button. Select photos in the Add Photos dialog box and click OK. To delete photos, select a photo from the Items list in the Attach Selected Items To E-mail dialog box and click the Delete button.

*Tip: If you want the photos to appear in a specific order, put them in a collection. When you view the collection in the Photo Browser, drag the photos in the order you want. Then click the Share button in the shortcuts bar and choose E-mail from the pop-up menu. The photos appear in that order in the Items list of the Attach Selected Items To E-mail dialog box.*

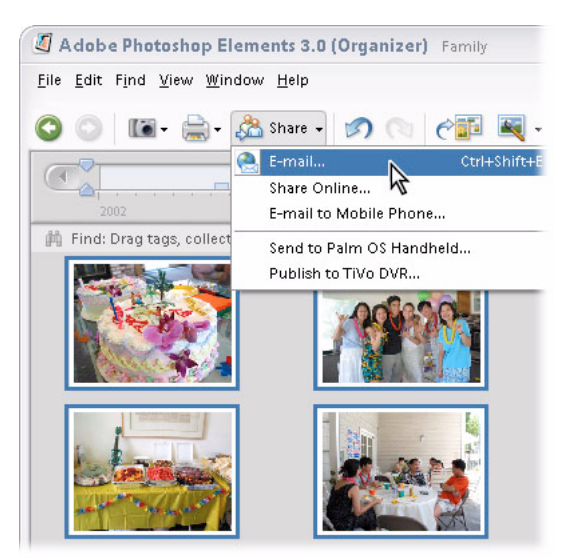

### **2. Select recipients.**

Choose from the Select Recipients list. Keep in mind that if you use Outlook or Outlook Express, you can always add addresses later when the e-mail is generated. **1**

If you need to add recipients, click the Add Recipient button and type the information in the Add Recipient dialog box. If you want to edit your contact book, click the Edit Contact button and use the options in the Contact Book dialog box.

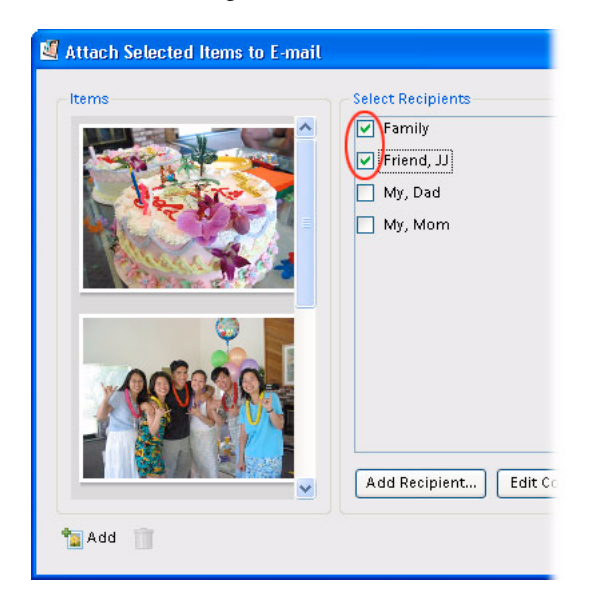

# **3. Choose Photo Mail.**

Choose Photo Mail (HTML) from the Format menu.

Photo Mail lets you put your pictures in various theme layouts.

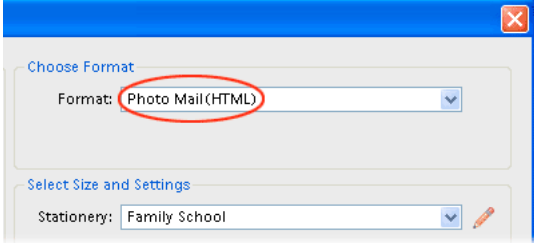

### **4. Choose a layout.**

Click the Stationery And Layouts button. In the Stationery & Layouts Wizard, select a layout (stationery) for your photos. Click the Next Step button when you're done.

The preview in the Stationery & Layouts wizard is updated as you select different stationery and options. *Note: "Enter message here" appears in the stationery layout. This is a placeholder for the message you'll write in step 6.*

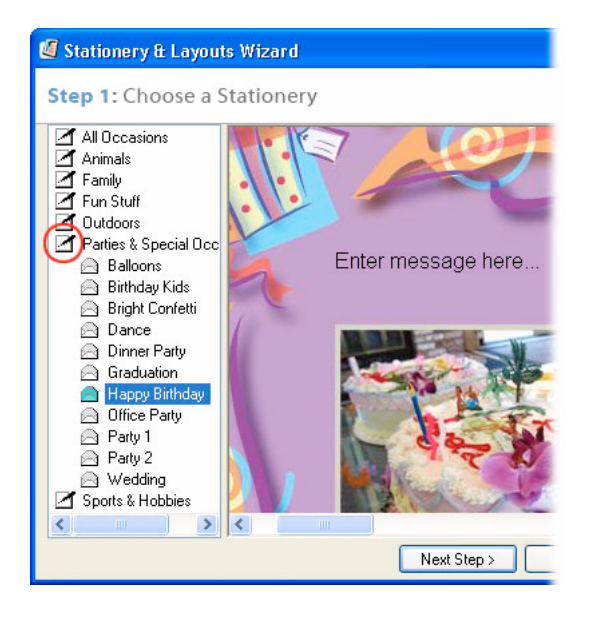

## **5. Customize the layout.**

Select options for the stationery. The options available depend on the stationery you selected. Click Done.

Photoshop Elements 3.0 prompts you to rename the stationery you created so that you can save it for reuse.

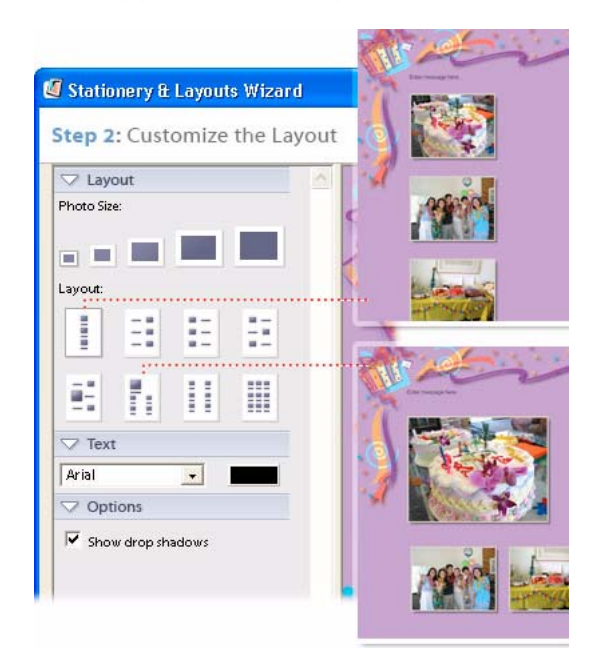

#### **6. Type a message.**

Type a message in the Message text box and click OK when you finish.

Photoshop Elements 3.0 generates the photo mail.

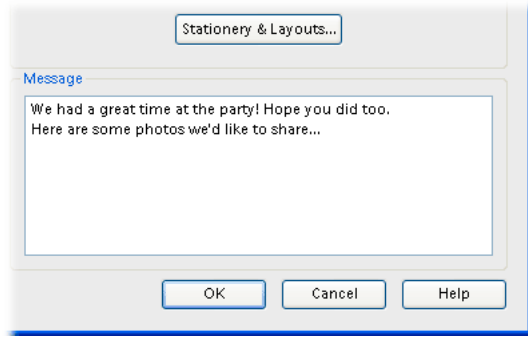

#### **7. Send your photo mail.**

If your default e-mail program is Microsoft Outlook or Outlook Express, the program opens an e-mail message with the photo mail embedded. You have the option of adding more addresses before sending the e-mail.

If you don't use Outlook, you can use Adobe E-mail Service to send photo mail. You need to choose Adobe E-mail Service in the Photoshop Elements E-mail preferences for this option to be available. Adobe e mails you a sender verification code so that you can use the service.

*Note to users of Adobe E-mail Service: After you click OK to generate the message, a Photo Mail dialog box opens. Enter your sender verification code in the text box and click OK.* 

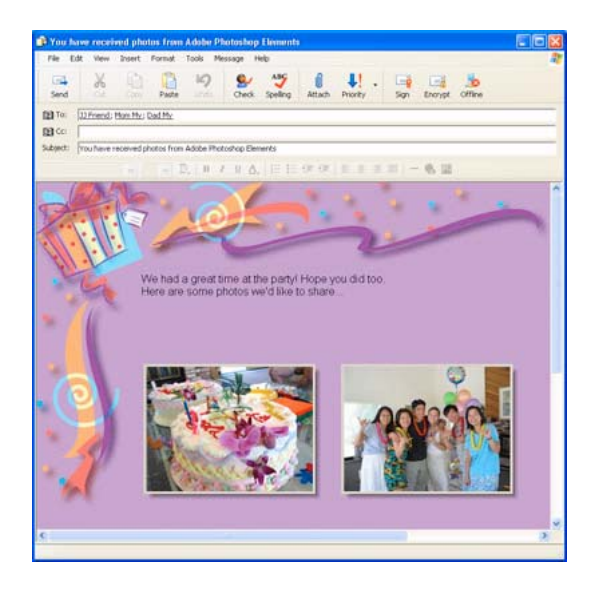

**From the Creative Experts at Adobe.** Copyright 2004. Adobe Systems Incorporated.

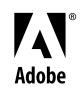

Adobe, the Adobe logo, and Photoshop Elements are either registered trademarks or trademarks of Adobe Systems Incorporated in the United States and/or other countries. Windows is either a registered trademark or trademark of Microsoft Corporation in the United States and/or other countries. Macintosh is a trademark of Apple Computer, Inc., registered in the United States and other countries. ©2004 Adobe Systems Incorporated. All rights reserved.